## **Current and Former CSC Members: Logging onto the Website for the First Time**

If you are a current or former CSC member and have already logged onto your CSC account using the directions in the Welcome email you received and have created your user name and password, you're all set.

If you are a current or former CSC member and do not have your permanent user name and password, use the following directions to activate your CSC online account:

On the upper right-hand corner of the website home page, you will see "Member Login." Click this.

You will then see a login form asking for your username and password.

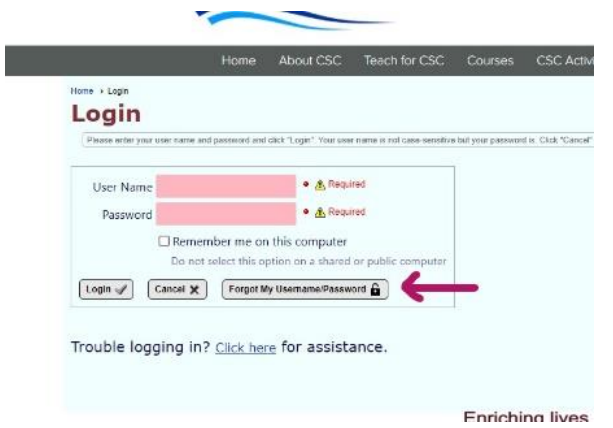

Fill in the information and click OK.

If the system recognizes your email and first name combination, it will respond: "Your username and new password have been emailed to you."

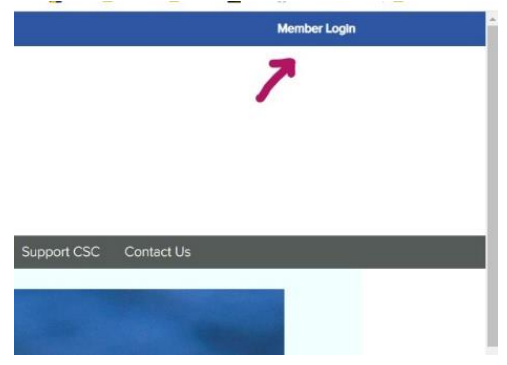

Since you don't have these yet, click the button that says "Forgot my username password."

That will bring up another form asking for your first name and email address.

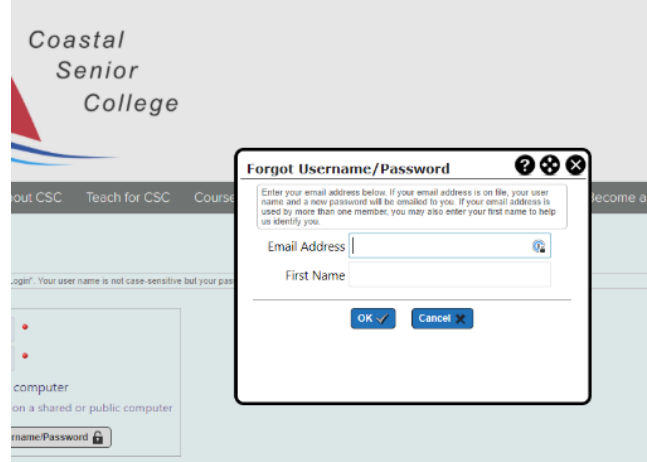

If it does **not** recognize your email and first name combination, it will tell you. Check the email address and name that CSC has for you (look at recent emails from us) and try other possibilities that occur to you. If the system still doesn't recognize any of these, you may need to go enroll as a new member. If you are sure that there has been a mistake, please email us at [info@CoastalSeniorCollege.org](mailto:info@CoastalSeniorCollege.org) with your CSC membership information and we will try to assist you.

The email sent to you will have your username and a temporary password.

Use these to login to the website and then set up your permanent username and password that you can remember.

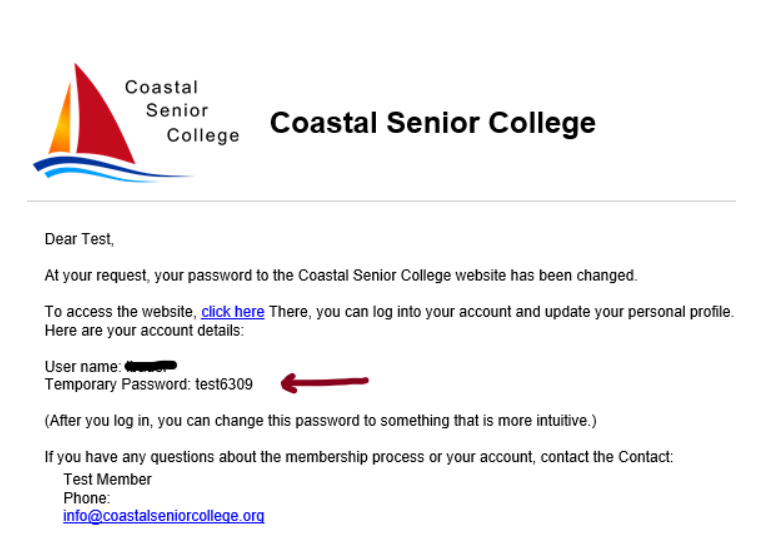

And now you are all set.

## WELCOME!!!

Your name should appear at the top right of the home page. When you hover on it or click, a drop-down menu will allow you to choose "Profile."

Clicking on a section of your profile such as "Contact Information" will bring up the information the system has. This is your opportunity to change or add to the information so we can keep in touch with you.

When you are finished, be sure to click the "Save" button at the bottom of the form.

Success!!

[NOTE: If you are not a current or former member and you want to become one, click on one of the puffins on the CSC homepage and apply.]